**How-to Guide** SAP Business One 9.0 Document Version: 1.3 – 2014-08-13

## **How to Conduct Inventory Counting with SAP Business One**

**SAP Business One 9.0 and SAP Business One 9.0, version for SAP HANA**

# **Typographic Conventions**

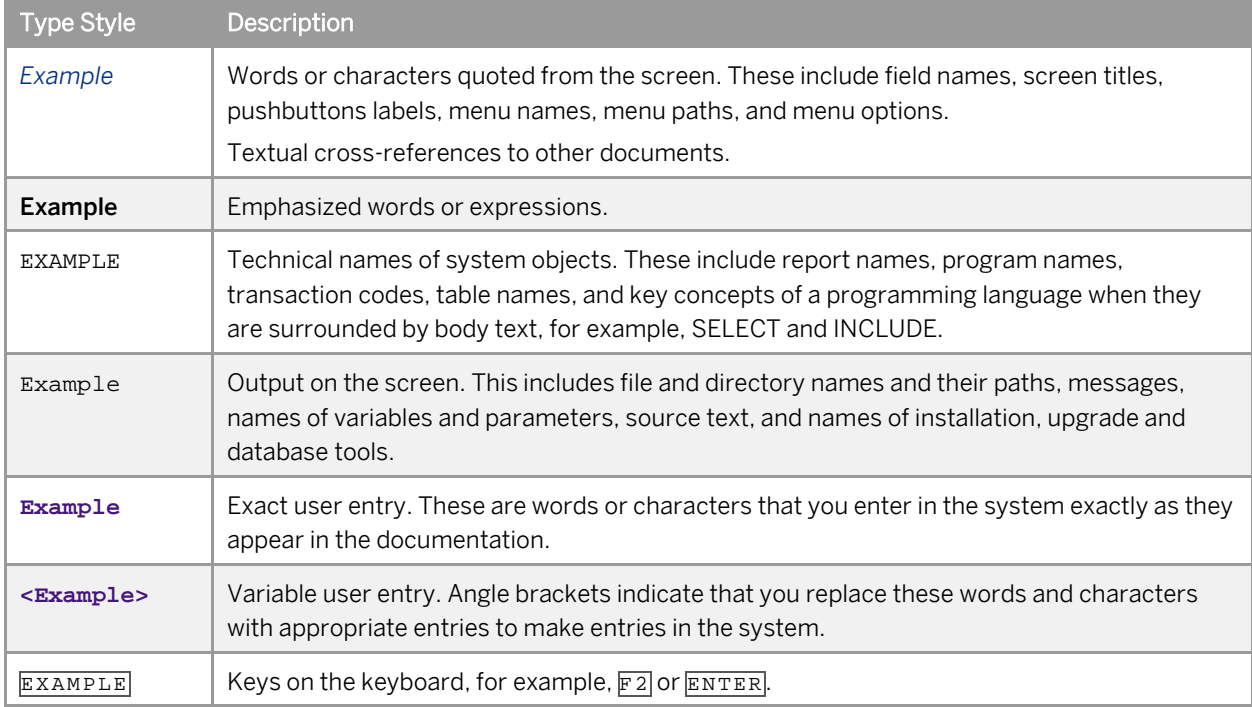

# **Document History**

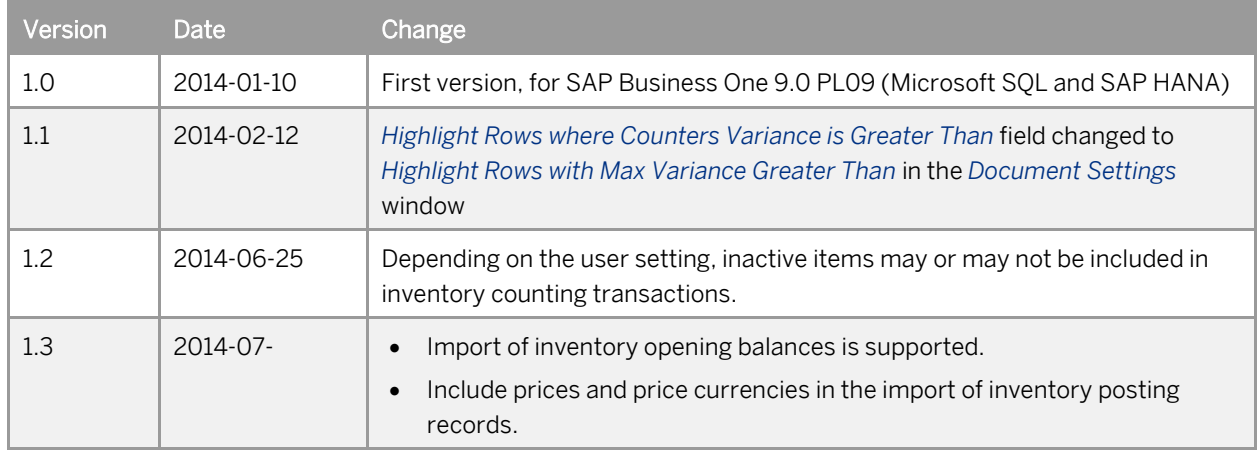

# **Table of Contents**

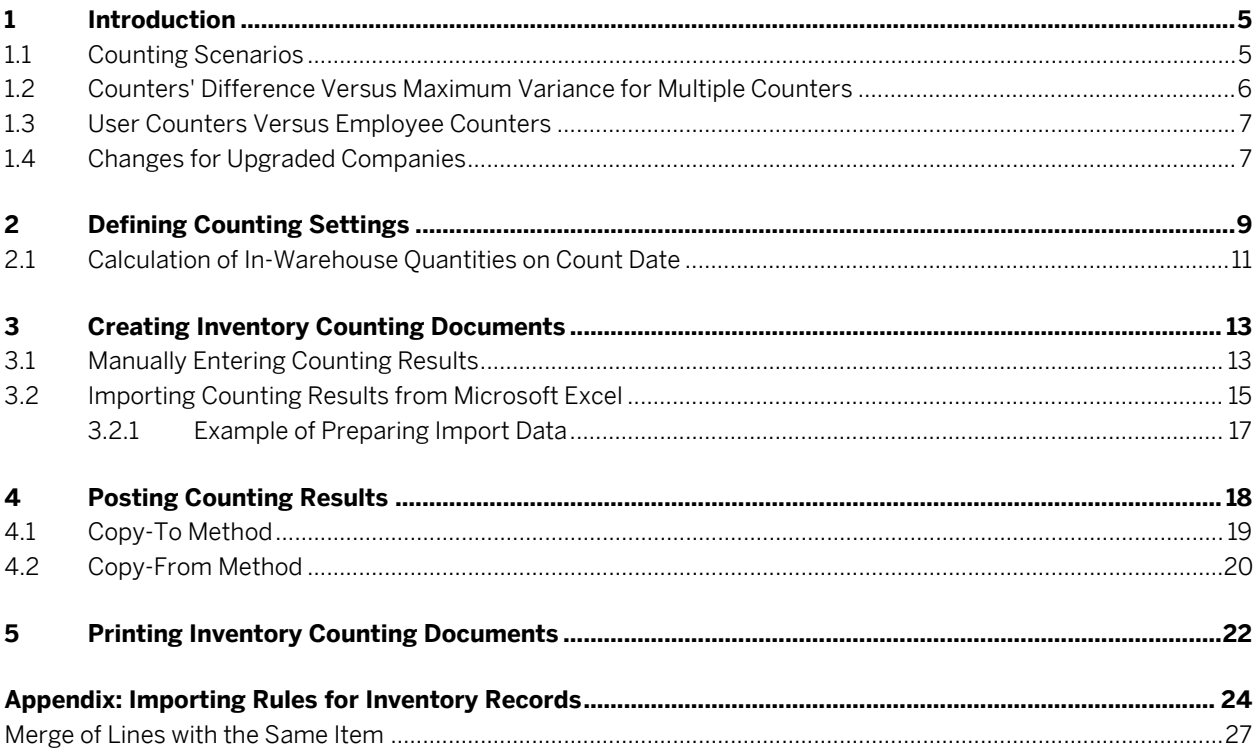

 $\overline{\mathbf{4}}$ 

## <span id="page-4-0"></span>**1 Introduction**

Inventory counting (or stock taking) is crucial to any company that manages an inventory, be it perpetual or periodic. By matching the actual inventory to the quantities saved in the database, companies can make adjustments to existing inventory records, detect unusual or unacceptable discrepancies, and improve inventory management. Companies take various approaches to ensure the accuracy of inventory counting results.

As of patch level 9 of release 9.0 (on both Microsoft SQL and SAP HANA), SAP Business One has enhanced the inventory counting solution to cater to a wider range of business needs. This guide describes how to conduct inventory counting activities with the enhanced solution.

### 1 Note

After creating an inventory counting document, you must post the inventory changes (create an inventory posting document based on the inventory counting document) to effect the adjustments in the system.

You can also enter or import your counting results directly into an inventory posting document. However, you can record only one set of the counting results that are finally reached. It is not possible to record the counters' information or all counters' counting results. In addition, you cannot change the inventory posting document after adding it.

Therefore, we recommend that you follow the standard practice of creating an inventory counting document first and then posting the counting results. This guide does not describe how to create inventory posting documents that are not based on inventory counting documents.

#### **Before You Start**

Before you start to count inventory on site, you must ensure that every inventory transaction (issue or delivery of goods) that has happened in the real world has a corresponding record in the SAP Business One system. This avoids any false alarm at a mismatch between the system and the reality.

## <span id="page-4-1"></span>1.1 Counting Scenarios

The enhanced solution supports the following counting scenarios:

- A single counter
- Individual counting where individual counters conduct independent counting of an item at a storage location
- Team counting where a group of counters' counting results of an item at a storage location add up to its total quantity
- A combination of individual counting and team counting

These scenarios are illustrated in the following figure:

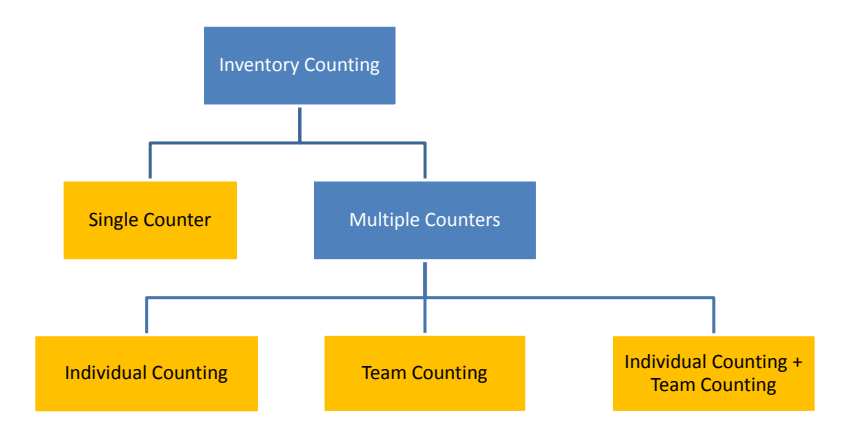

## <span id="page-5-0"></span>1.2 Counters' Difference Versus Maximum Variance for Multiple Counters

If multiple counters participate in inventory counting, after you enter the counting results into SAP Business One, the application compares all the counting results, as well as the counting results to the in-warehouse quantities recorded in the system. The biggest difference between different counting results of an item in a storage location is the counters' difference; the biggest variance between the counted quantities of an item in a storage location and the recorded in-warehouse quantity on the count date is the **maximum variance**.

#### æ Example

Two individual counters Counter A and Counter B, as well as a team of counters (including Team Counter A and Team Counter B), counted an item in the same storage location. Their counting results are as follows:

- o Counter A: 10
- o Counter B: 8
- o Team Counter A: 4
- o Team Counter B: 5
- o Team counting:  $4 + 5 = 9$

The item's in-warehouse quantity recorded in the system is 10 on the count date.

Therefore, the counters' difference  $= 2$ , and the maximum variance  $= 2$ .

In addition, two percentage values are provided based on the comparison:

- Counters' difference percentage = (|Counters' difference| / Lowest counted quantity) \* 100%
- Maximum variance percentage = (|Maximum variance| / In-warehouse quantity) \* 100%

### 1 Note

For a single counter, calculation of variances between counted quantities and in-warehouse quantities that are recorded in the system is similar to the maximum variance for multiple counters: Variance = Counted quantity - In-warehouse quantity. Likewise, Variance percentage = (|Variance| / In-warehouse quantity)  $*100\%$ .

**6**

## 1.3 User Counters Versus Employee Counters

A counter can be either an SAP Business One user or an employee that is not an SAP Business One user.

If a counter does not have an SAP Business One user account and you want to maintain his or her information in the counting documents, you must first create an employee for this counter in the *Employee Master Data* window. To access this window, from the SAP Business One *Main Menu*, choose *Human Resources* → *Employee Master Data*.

When selecting counters from the list of employees, you will see only employees that are not SAP Business One users; in other words, if an employee is also an SAP Business One user, you can see this employee only in the list of users.

## 1.4 Changes for Upgraded Companies

If your company is upgraded from 8.82, for more information, see SAP Note[s 1729457](https://service.sap.com/sap/support/notes/1729457) and [1831311.](https://service.sap.com/sap/support/notes/1831311)

If you have been using SAP Business One 9.0 and upgraded your company to patch level 9 of SAP Business One 9.0, some fields are changed and some new fields are introduced, as listed in the table below:

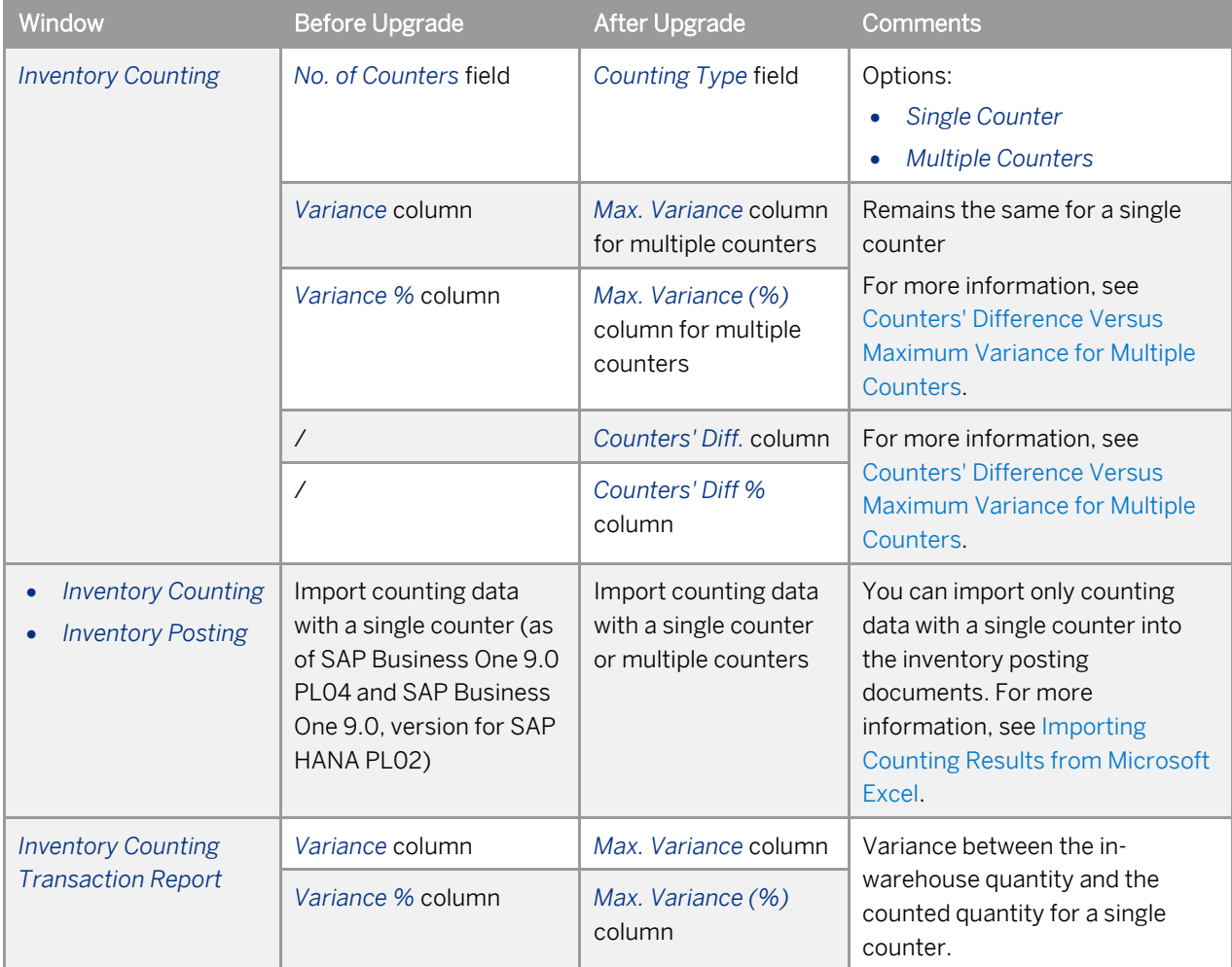

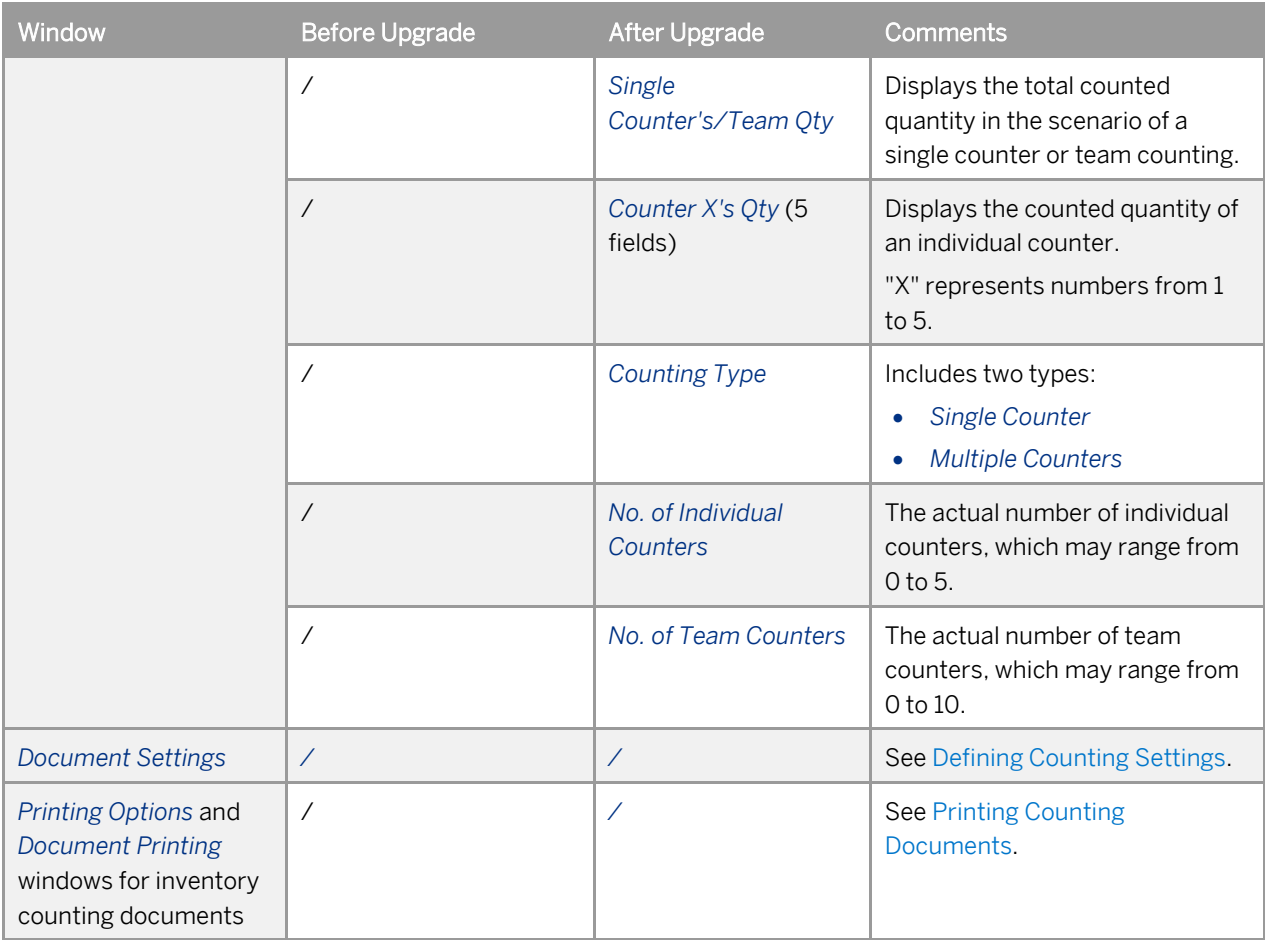

# <span id="page-8-0"></span>**2 Defining Counting Settings**

Before entering counting results into SAP Business One, that is, creating inventory counting documents, you must make appropriate settings in the *Document Settings* window, as described in the table below:

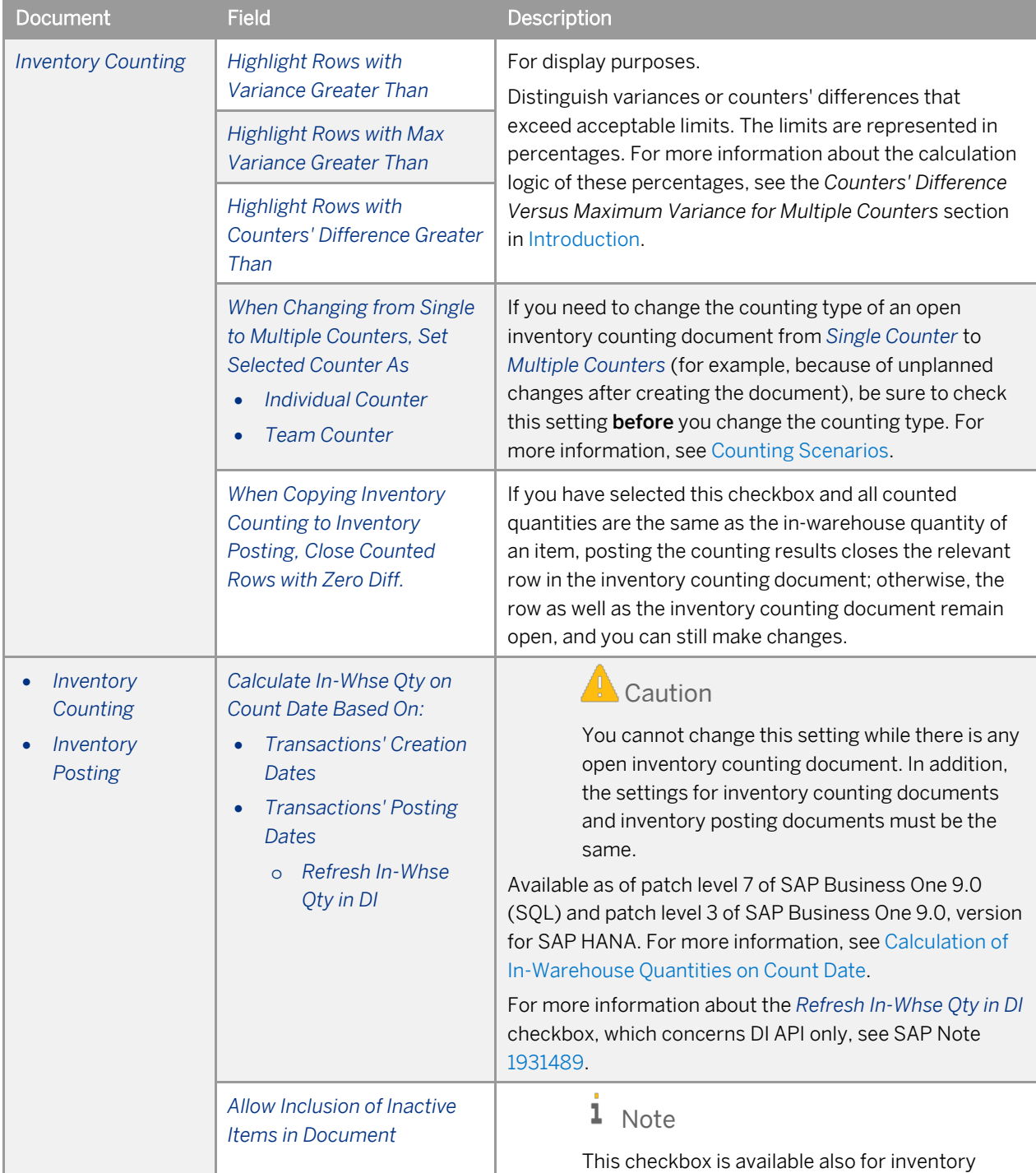

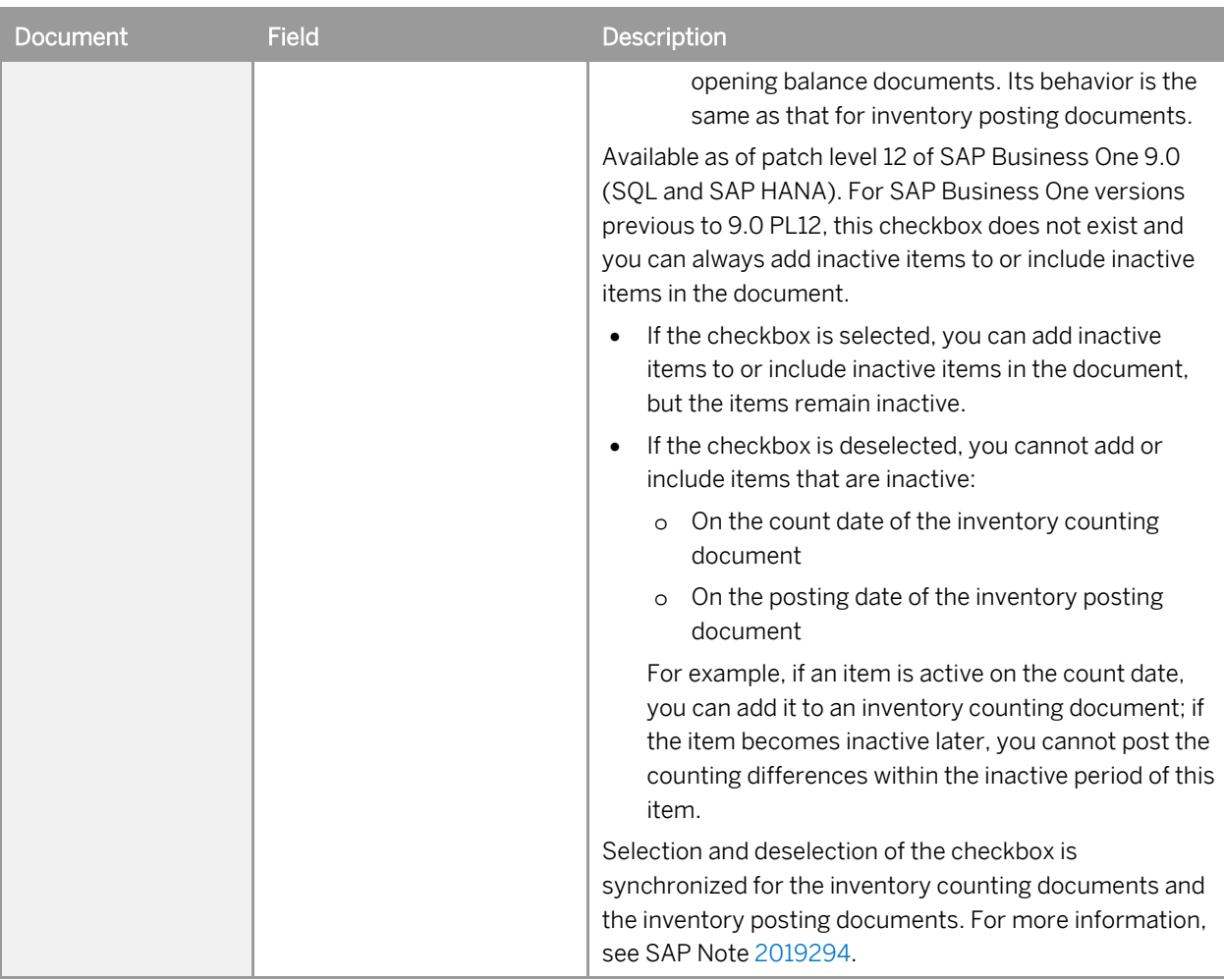

## <span id="page-10-0"></span>2.1 Calculation of In-Warehouse Quantities on Count Date

The posting date and the creation date of an inventory transaction are not necessarily the same.

### 1 Note

The creation date (database system date) is not visible on the user interface; it is recorded in the database.

Depending on your setting of the *Calculate In-Whse Qty on Count Date Based On* field in the *Document Settings* window, the system calculates the in-warehouse quantities on the count date differently, as illustrated in the examples below.

## $\Gamma$  Example 1

A batch of items is issued from the warehouse on November 6, 2013 (posting date), but you do not record the inventory transaction in the system until November 8, 2013 (creation date). The item quantity is 10. On November 7, 2013 (count date), you perform inventory counting. On November 9, 2013, you create an inventory counting document to record the results.

If you have selected:

- o *Transactions' Posting Dates*: A quantity of 10 is added to the in-warehouse quantity of the item on the count date.
- o *Transactions' Creation Dates*: The in-warehouse quantity of the item on the count date does not include the 10.

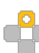

## Example 2 (Future posting enabled)

A batch of items is issued from the warehouse on November 6, 2013 (posting date). You foresaw this transaction and recorded it in the database on November 4, 2013 (creation date). The item quantity is 10. On November 5, 2013 (count date), you perform inventory counting and create an inventory counting document to record the results.

If you have selected:

- o *Transactions' Posting Dates*: The in-warehouse quantity of the item on the count date still includes the 10.
- o *Transactions' Creation Dates*: A quantity of 10 is subtracted from the in-warehouse quantity of the item on the count date.

#### **Other Different Behaviors**

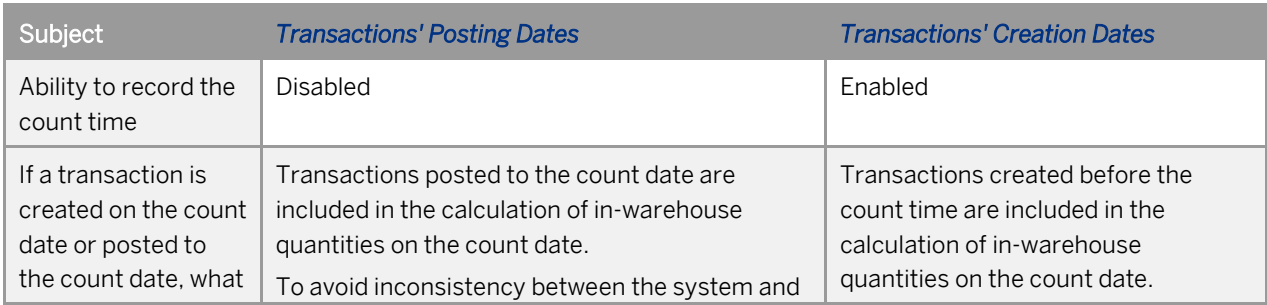

Some other differences exist between the two options, as listed below in the table:

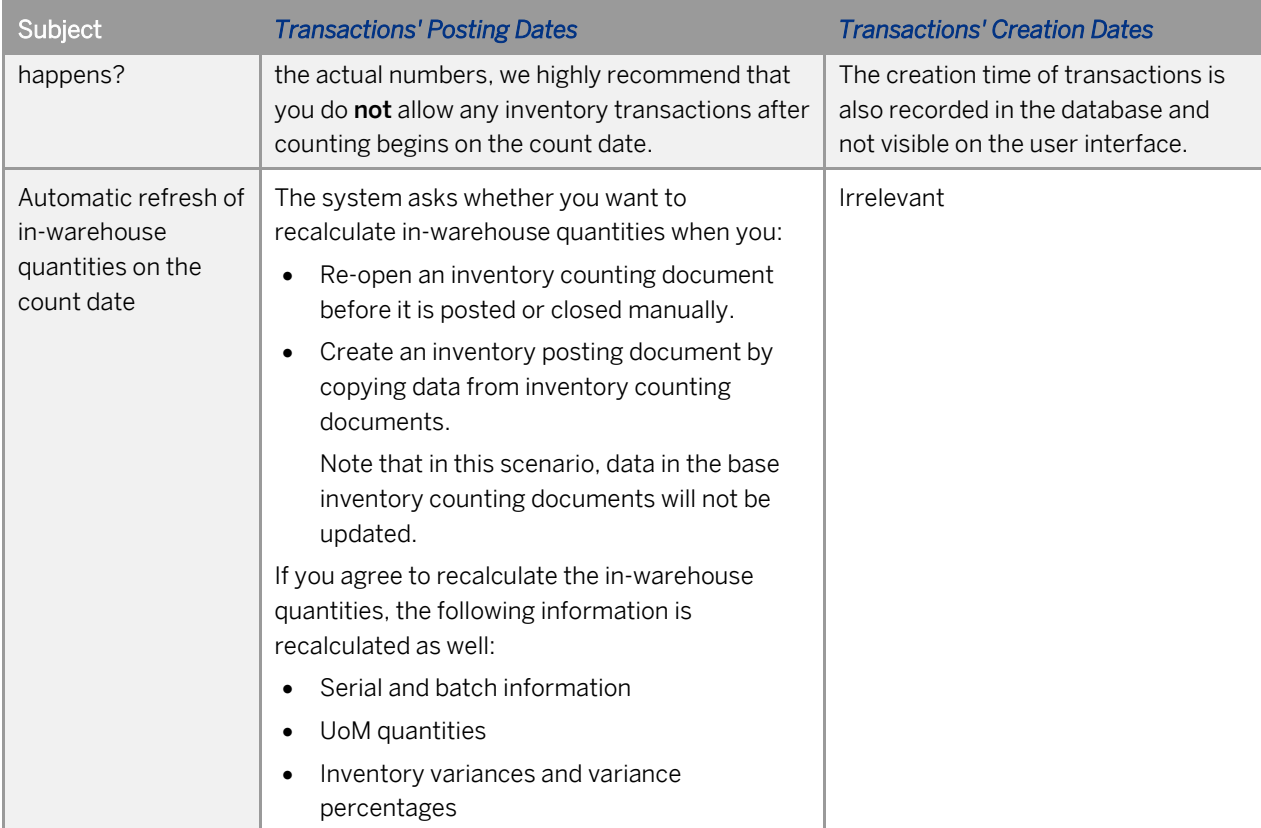

## **3 Creating Inventory Counting Documents**

You can either manually enter counting results into the system or import the results from Microsoft Excel (saved as a tab-delimited, unicode, or MS-DOS TXT file).

#### Recommendation

The issue and receipt of goods are usually called to a stop before an on site inventory counting is performed. To keep the system records consistent, we recommend the following practice:

- 1. Ensure that all inventory transactions that have happened are recorded in the system.
- 2. Create an inventory counting document, specify the items to be counted (including the storage location information), the counting type (counting scenario), and the counters.
- 3. Freeze the items for transactions by selecting the *Freeze* checkbox in each row of the document.
- 4. Add the inventory counting document.
- 5. Print the inventory counting document.
- 6. Perform on-site counting according to the printed document.
- 7. Update the inventory counting document with the counting results.

### 3.1 Manually Entering Counting Results

The following figure illustrates the typical process of manually entering counting results into an inventory counting document.

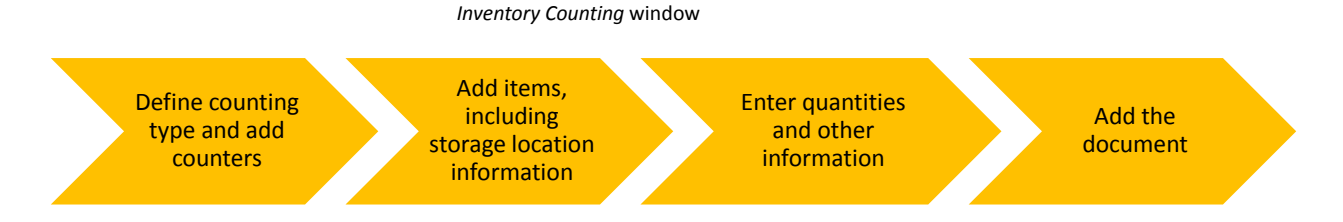

For the sake of narrative simplicity, the procedure description below assumes that you have finished inventory counting. In reality, you can always update an inventory counting document as long as it is still open.

#### **Procedure**

1. From the SAP Business One *Main Menu*, choose *Inventory* → *Inventory Transactions* → *Inventory Counting Transactions* → *Inventory Counting*.

The *Inventory Counting* window opens and you perform the following steps in this window.

2. Define the count date and time.

## 1 Note

If you have selected to calculate in-warehouse quantities based on the **posting dates** of inventory transactions, you can define only the count date. For more information, se[e Calculation of In-Warehouse](#page-10-0)  [Quantities on Count Date.](#page-10-0)

3. Define the counting type and add counters.

If you select *Multiple Counters* for the counting type, you must define individual counters and team counters separately. If there is any team counter, an additional tab *Team Counting* appears for you to enter team counters' counting results.

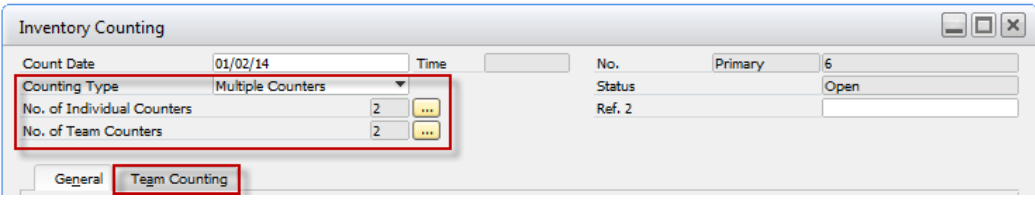

4. Add items and specify the storage locations (warehouses and bin locations, if any).

You can specify items manually or based on defined selection criteria.

To define selection criteria, choose the *Add Items* button and choose *Select Items*. Then, in the *Inventory Counting - Items Selection Criteria* window, specify various selection criteria (for example, warehouses).

- 5. Enter counted quantities and other information, including:
	- o Counted quantity of each relevant unit of measure if you have defined a UoM group for an item
	- o Serial numbers
	- o Batches

To define these, right-click any row and select relevant options (for example, *Serial and Batch Selection for Individual Counter 1*, *Inventory Counting by UoM*).

## 1 Note

If you have team counters, you must enter the counted quantities and other information on the *Team Counting* tab separately. Selecting *Serial and Batch Selection for Team* in the context menu on the *General* tab displays the serial and batch information verified by the whole team but does not allow you to enter counting results.

Serial numbers and batch information are optional for inventory counting documents, though you must define them when posting the counting results.

### Recommendation

If your counted results have little variance from your recorded in-warehouse quantities, to save effort, you can choose the *Adjust Counted Quantities* button and select the option *Copy In-Whse Qty on Count Date*. The recorded in-warehouse quantities on the count date are copied as the counted quantities. Then you just need to make adjustments to reflect the variances.

6. Select the *Counted* checkbox in each row for which you have finished entering results and which is ready for posting. If you do not select this checkbox, the counting results cannot be posted.

## 1 Note

You can double-click the *Counted* column header to select all checkboxes in this column, as in the *Freeze* column. However, double-clicking other columns (for example, *Item No.*) sorts the values.

The *Counted* checkbox is automatically selected in the following scenarios:

- o Single counter: A positive quantity is entered.
- o Multiple counters (individual counters only): Positive quantities are entered for all individual counters.
- o Multiple counters (team counters only): A positive quantity is entered for at least one team counter.
- o Multiple counters (individual counters + team counters): Positive quantities are entered for all individual counters and at least one team counter.
- <span id="page-14-0"></span>7. Choose the *Add* button to save the counting results and add the document.

## 3.2 Importing Counting Results from Microsoft Excel

The following figure illustrates the typical process of importing counting results into an inventory counting document.

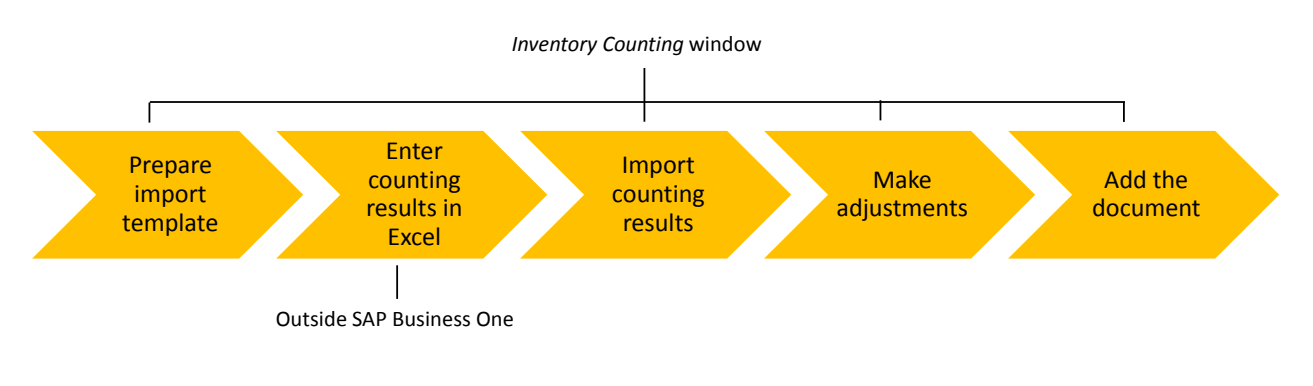

### 1 Note

The import function is also available for inventory posting documents, but the fields available for import are different. For more information, see [Fields for Import.](#page-16-0)

#### **Procedure**

- 1. Prepare an appropriate import template:
	- 1. From the SAP Business One *Main Menu*, choose *Inventory* → *Inventory Transactions* → *Inventory Counting Transactions* → *Inventory Counting*.
	- 2. In the *Inventory Counting* window, define the counting type.

The fields available to the import template differ, depending on your counting type.

- 3. Choose the *Add Items* button and then choose *Import Items*.
- 4. In the *Import from Excel* window, select relevant fields, depending on which information you want to verify through counting.
- 5. Save the template:
	- 1. Choose the *Save As* button.
	- 2. In the *Save As Data Import Template* window, define the template code and name.
	- 3. Choose the *Save* button.
- For more information about the fields, see [Fields for Import.](#page-16-0)
- 2. Open Microsoft Excel and create a spreadsheet, based on the template defined in step 1. You must define the same fields in the same order as the template.
- 3. Enter your counting results into the spreadsheet and then save the spreadsheet in one of the following TXT formats:
	- o Tab-delimited
	- o Unicode
	- o MS-DOS
		- 1 Note

The Macintosh TXT format is not supported.

- 4. Import your counting results into SAP Business One:
	- 1. Go back to the *Inventory Counting* window.
	- 2. Define the counting type and specify the counters.
	- 3. Choose the *Add Items* button and then choose *Import Items*.
	- 4. In the *Import from Excel* window, choose the browse button beside *Use Data Template* and select the template defined in step 1.
	- 5. If you have entered part of your counting results and want to update existing records, select the *Update Existing Records* checkbox.

If you do not select this checkbox, all data in the spreadsheet is imported; and if the imported data and existing records contain the same item, the system returns errors when you try to add the inventory counting document.

- 6. [Optional] To perform a pre-check on your spreadsheet, select the *Check Import File for Errors* checkbox. The system will return any error that is found in the spreadsheet. If you do not select this checkbox and directly import your counting results, the system will notify of all errors after the import completes.
- 7. Choose the *OK* button.
- 8. In the *Open* window, select the TXT file that stores your counting results and choose the *Open* button. The system imports your counting results into the *Inventory Counting* window.
- 5. Make any necessary adjustments to the counting results.
- 6. Select the *Counted* checkbox in each row for which you have completed entering results.

### 1 Note

You can double-click the *Counted* column header to select all checkboxes in this column, as in the *Freeze* column. However, double-clicking other columns (for example, *Item No.*) sorts the values.

The *Counted* checkbox is automatically selected in the following scenarios:

- o Single counter: A positive quantity is entered.
- o Multiple counters (individual counters only): Positive quantities are entered for all individual counters.
- o Multiple counters (team counters only): A positive quantity is entered for at least one team counter.
- o Multiple counters (individual counters + team counters): Positive quantities are entered for all individual counters and at least one team counter.
- <span id="page-16-0"></span>7. To save the counting results in SAP Business One, choose the *Add* button (or the *Update* button for an existing inventory counting document).

## 3.2.1 Example of Preparing Import Data

1. Define an import template, as below:

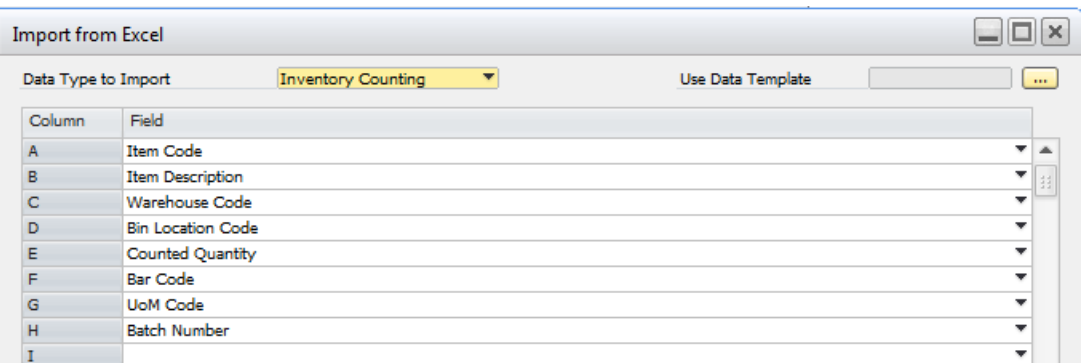

2. Create an Excel file, as below:

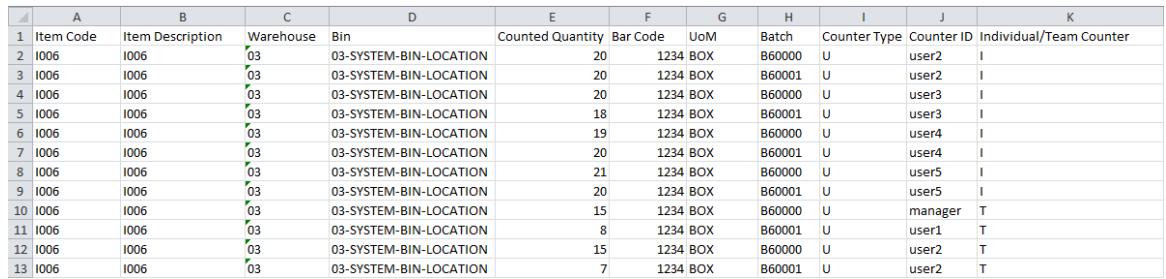

- 3. After finishing entering counting results into the Excel file, delete the first row (A1 K1), leaving only the counting data.
- 4. Save the Excel file as a TXT file (tab-delimited, unicode, or MS-DOS).
- 5. Import the TXT file into the *Inventory Counting* window in SAP Business One.

# **4 Posting Counting Results**

## $i$  Note

We recommend that you follow the standard practice of creating an inventory counting document first and then posting the counting results. This guide does not describe how to create inventory posting documents that are not based on inventory counting documents.

You have two ways to post your counting results:

• Copy-to method: Open an existing inventory counting document and copy it to a new inventory posting document.

For more information, se[e Copy-To Method.](#page-18-0)

• Copy-from method: Open or create an inventory posting document and copy from one or more inventory counting documents.

For more information, se[e Copy-From Method.](#page-19-0)

#### **Copy Options for Multiple Counters**

For multiple counters, either the copy-to or copy-from method copies only one set of counting results to the inventory posting document. For example, if you choose to post the team counting results or an individual counter's counting results, only the specified set of counting results is copied.

Depending on the counting type and selected counters, the following copy options are available:

- *Items with No Counters' Diff.*: The system copies only items for which all counting results are the same.
- *Total Counted Qty*: The system copies the sum of all team counters' counted quantities for each item.
- *<Individual Counter> - Counted Qty*: The system copies the specified individual counter's counted quantity for each item.

#### **Prerequisites**

To have counting results in a specific row of an inventory counting document copied to the inventory posting document, the following requirements must be met:

- You have selected the *Counted* checkbox in the row.
- The counted quantity you intend to copy is different from the in-warehouse quantity recorded in the system.

#### **After Posting Counting Results**

After you add an inventory posting document based on inventory counting documents, rows that are copied to the inventory posting document are automatically closed and items in these rows are "unfrozen". However, some rows may remain open because there is no difference between the in-warehouse quantity and the counted quantity. You cannot create new inventory counting documents for the items recorded in the open rows. Similarly, items in the open rows remain "frozen" and you cannot record any inventory transaction for them. To solve these issues, you must go back to your base inventory counting documents and manually close the documents.

<span id="page-18-0"></span>For more information, see the descriptions about the checkbox *When Copying Inventory Counting to Inventory Posting, Close Counted Rows with Zero Diff.* in [Defining Counting Settings.](#page-8-0)

## 4.1 Copy-To Method

#### **Procedure**

1. Open an existing open inventory counting document.

If you have selected to calculate in-warehouse quantities based on the **posting dates** of inventory transactions, the system may remind you of some newly posted inventory transactions that should be taken into account. You can choose whether or not to update the in-warehouse quantities recorded in this document based on the new transactions. For more information, se[e Calculation of In-Warehouse Quantities](#page-10-0)  [on Count Date.](#page-10-0)

- 2. [Optional] Make any necessary changes.
	- 1 Note

If you change the count date or count time (possible only if you calculate in-warehouse quantities based on the creation dates of inventory transactions), the system also refreshes the in-warehouse quantities recorded in this document.

3. Choose the *Copy to Inventory Posting* button and, for multiple counters, select the set of counting results that you want to post (use to adjust the system records accordingly).

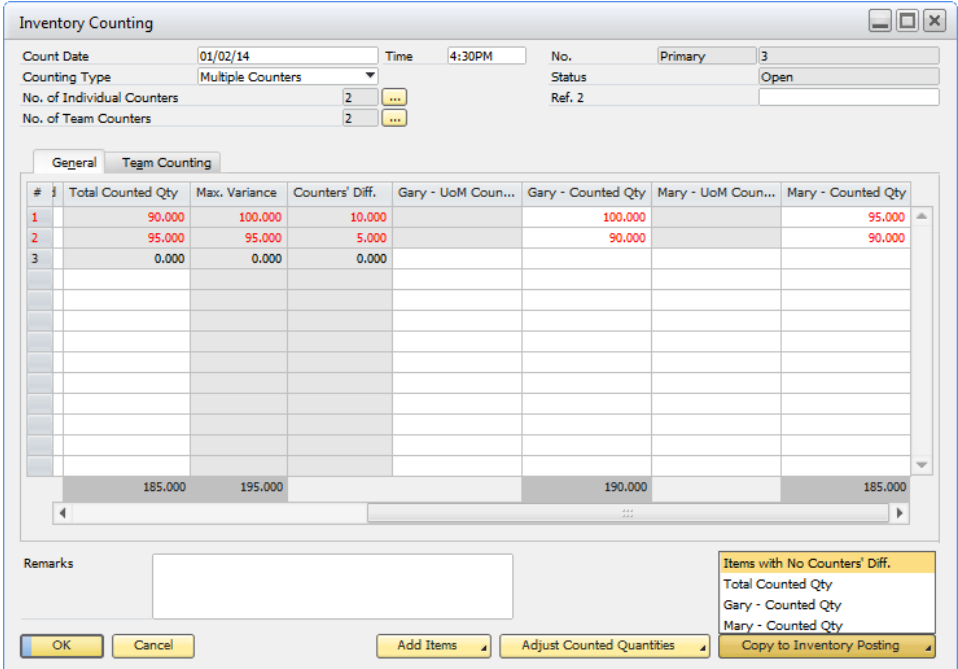

The *Inventory Posting* window opens and the counting results are copied to this window.

4. In the *Inventory Posting* window, make any necessary adjustments (for example, prices, the Inventory Offset accounts) and then add the inventory posting document by choosing the *Add* button. If an item is managed by serial numbers or batches, and there is a variance between the counted quantity and the in-warehouse quantity, you must either issue some units of the item or create new serial numbers or batch numbers for the item to achieve a balance. For more information, se[e Fields for Import](#page-16-0) and the SAP Business One online help.

## <span id="page-19-0"></span>4.2 Copy-From Method

#### **Procedure**

- 1. From the SAP Business One *Main Menu*, choose *Inventory* → *Inventory Transactions* → *Inventory Counting Transactions* → *Inventory Posting*.
- 2. In the *Inventory Posting* window, choose the *Copy from Inventory Counting* button.
- 3. In the *List of Inventory Counting* window, select one or more inventory counting documents with the same counting type and choose the *Choose* button.

### 1 Note

If selected inventory counting documents have different count dates, the *Count Date* field in the header area of the inventory posting document becomes irrelevant. The actual count date and time are saved in each row and the in-warehouse quantities are calculated accordingly.

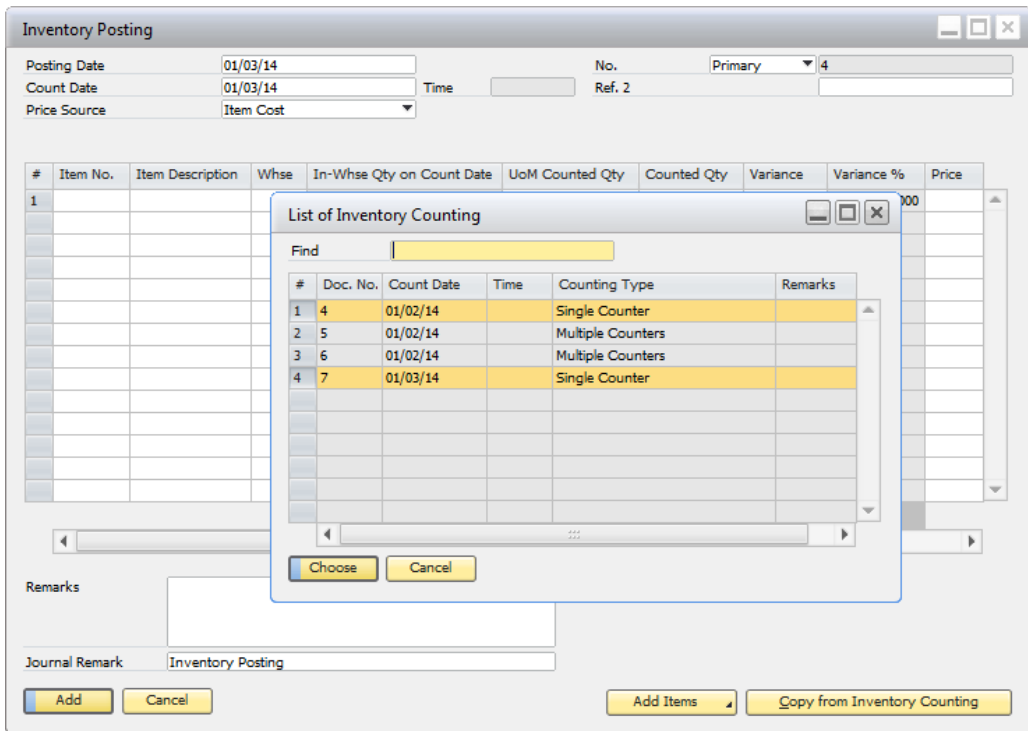

If you have selected to calculate in-warehouse quantities based on the **posting dates** of inventory transactions, the system may remind you of some newly posted inventory transactions that should be taken into account. You can choose whether or not to update the in-warehouse quantities based on the new transactions. For more information, see [Calculation of In-Warehouse Quantities on Count Date.](#page-10-0)

- 4. In the draw document wizard, choose to draw all data or select part of the data to draw. For multiple counters, you must also specify which set of counting results to draw for each inventory counting document.
- 5. Make any necessary adjustments (for example, prices, the Inventory Offset accounts) to the inventory posting document and then add the document by choosing the *Add* button.

If an item is managed by serial numbers or batches, and there is a variance between the counted quantity and the in-warehouse quantity, you must either issue some units of the item or create new serial numbers or batch numbers for the item to achieve a balance. For more information, se[e Fields for Import](#page-16-0) and the SAP Business One online help.

# <span id="page-21-0"></span>**5 Printing Inventory Counting Documents**

As the standard function of SAP Business One, you can print either per inventory counting document or a batch of inventory counting documents together through the *Document Printing* window. This chapter describes the new options available as of SAP Business One 9.0 PL09.

#### **Batch Printing**

In the *Document Printing - Selection Criteria* window (SAP Business One *Main Menu* → *Inventory* → *Document Printing*), select the document type as *Inventory Counting*. The following options are available for multiple counters:

- *Print All Counters' Results*: All individual counters' counting results, as well as the total counting result of team counters, are printed into one file.
- *Print per Counter*: Each individual counter's or team counter's counting results are printed into a separate file.

#### **Printing per Document**

Open an existing inventory counting document and select to print it. The *Printing Options* window appears.

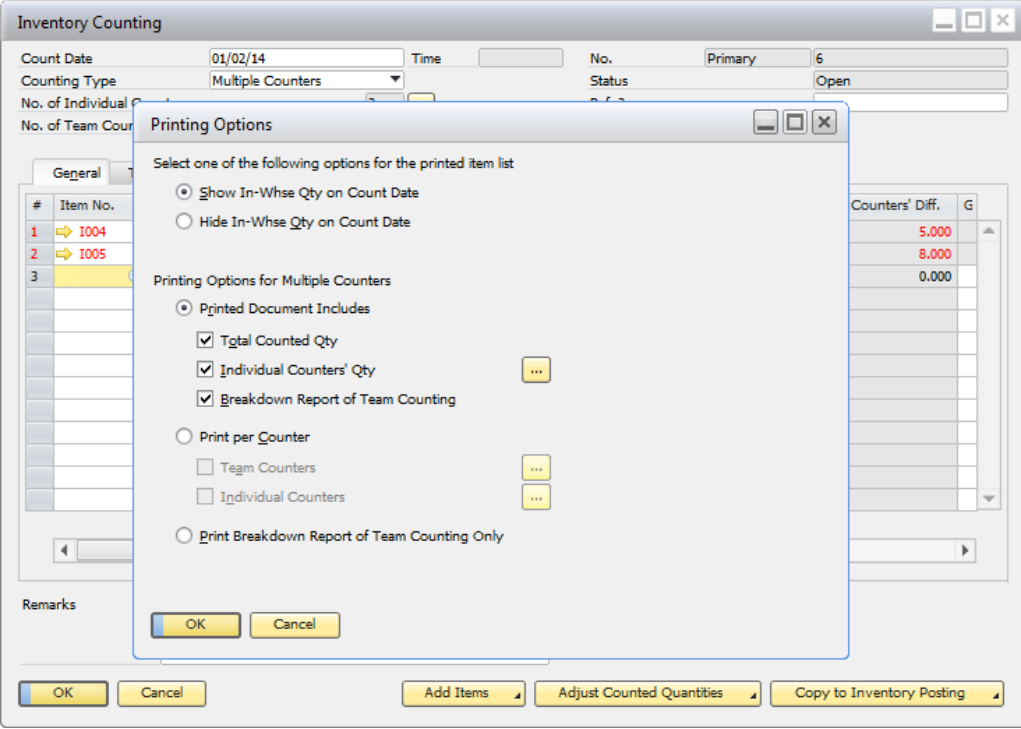

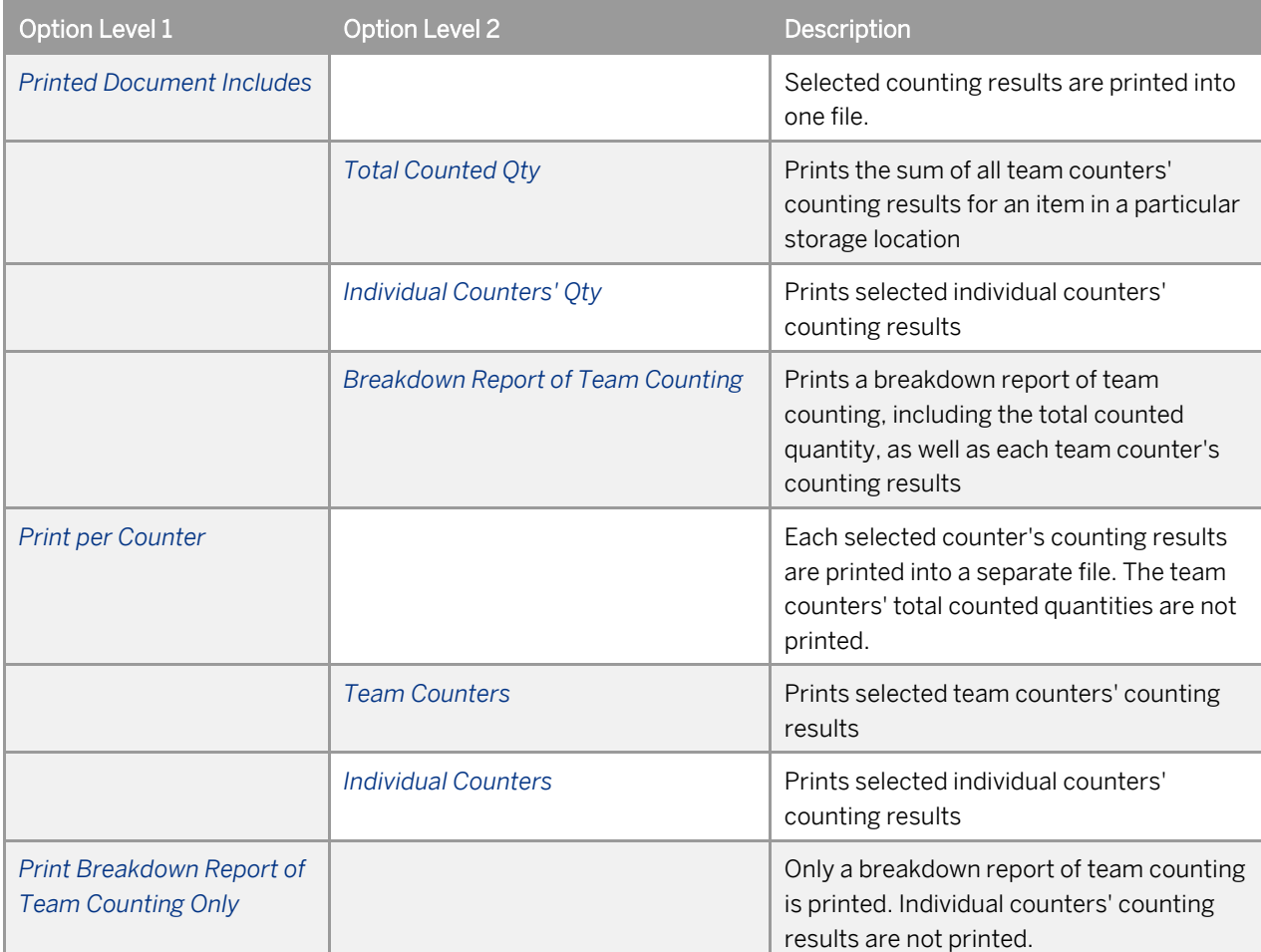

The table below describes the printing options available for multiple counters:

## **Appendix: Importing Rules for Inventory Records**

With SAP Business One, you can import inventory records from Microsoft Excel to the following documents (the number for each document type is used below for reference):

- [1] Inventory counting documents
- [2] Inventory posting documents
- [3] (As of 9.0 PL13) Inventory opening balance documents

To import your inventory records from Microsoft Excel into SAP Business One, you must define the Excel fields based on a template, which is defined in the *Import from Excel* window (for more information, see [Importing](#page-14-0)  [Counting Results from Microsoft Excel\)](#page-14-0). These fields must follow certain rules; otherwise, the import will fail.

### 1 Note

Fields available for single-counter inventory counting documents are all available for inventory posting documents.

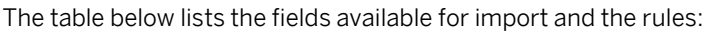

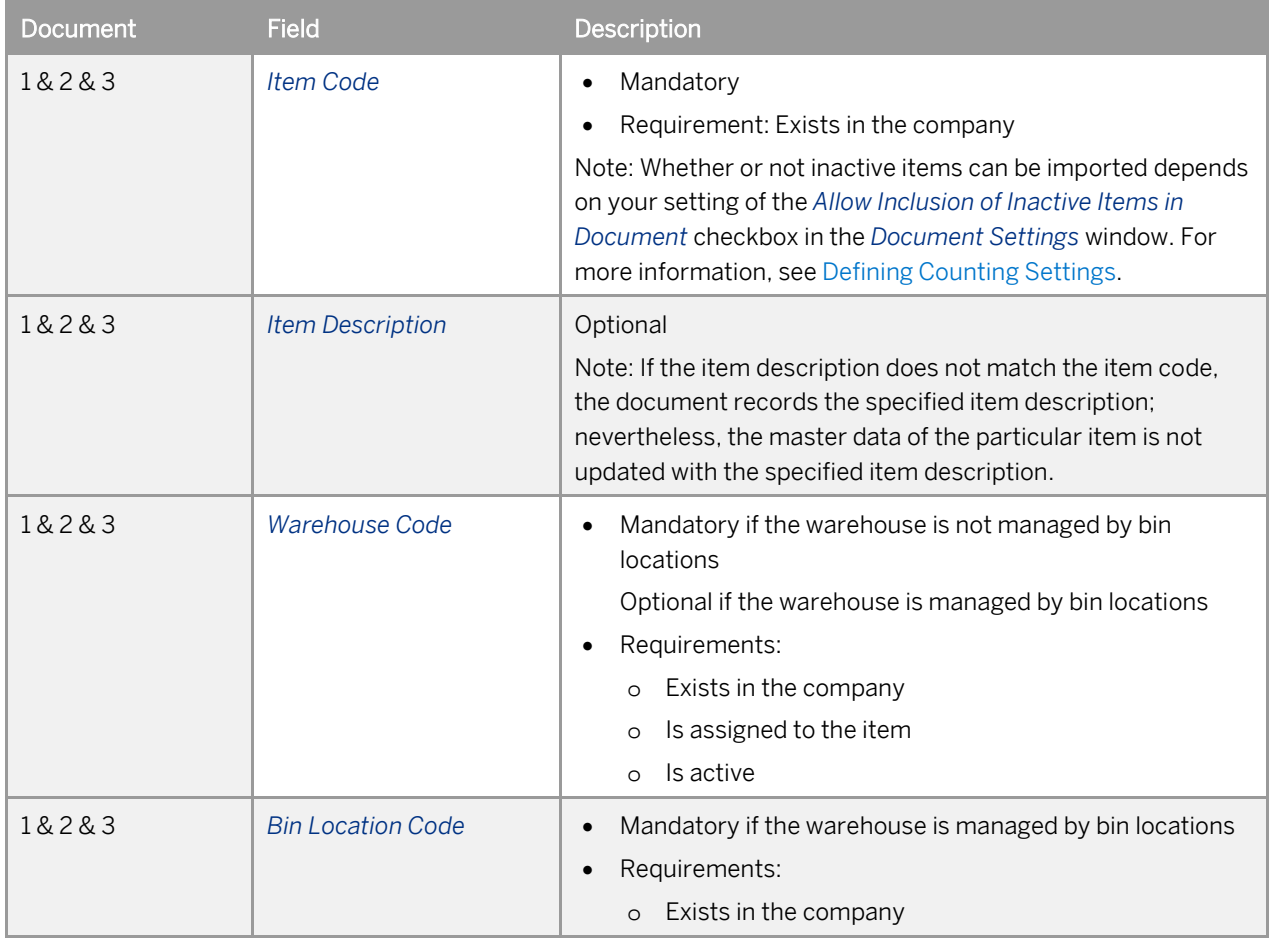

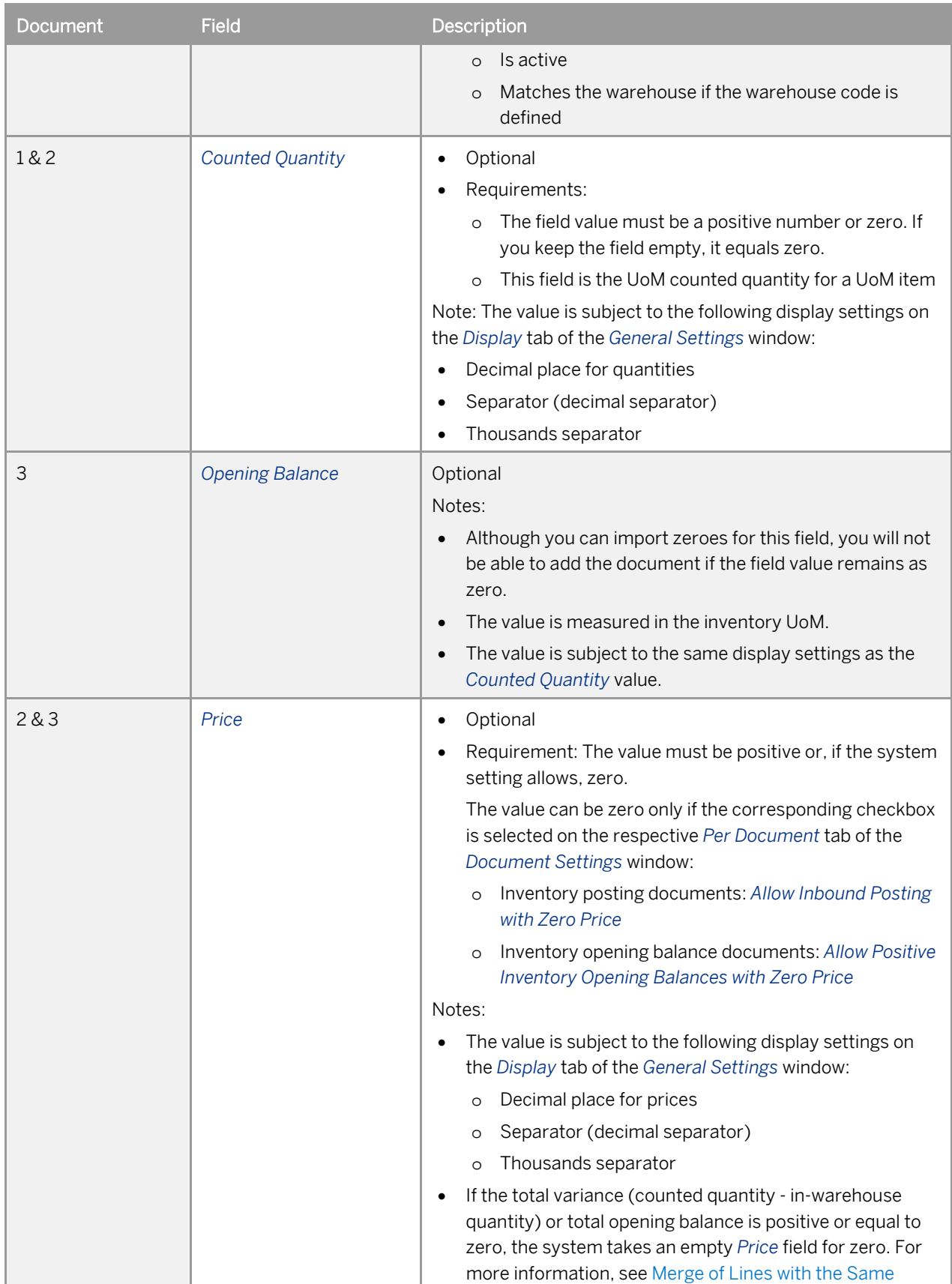

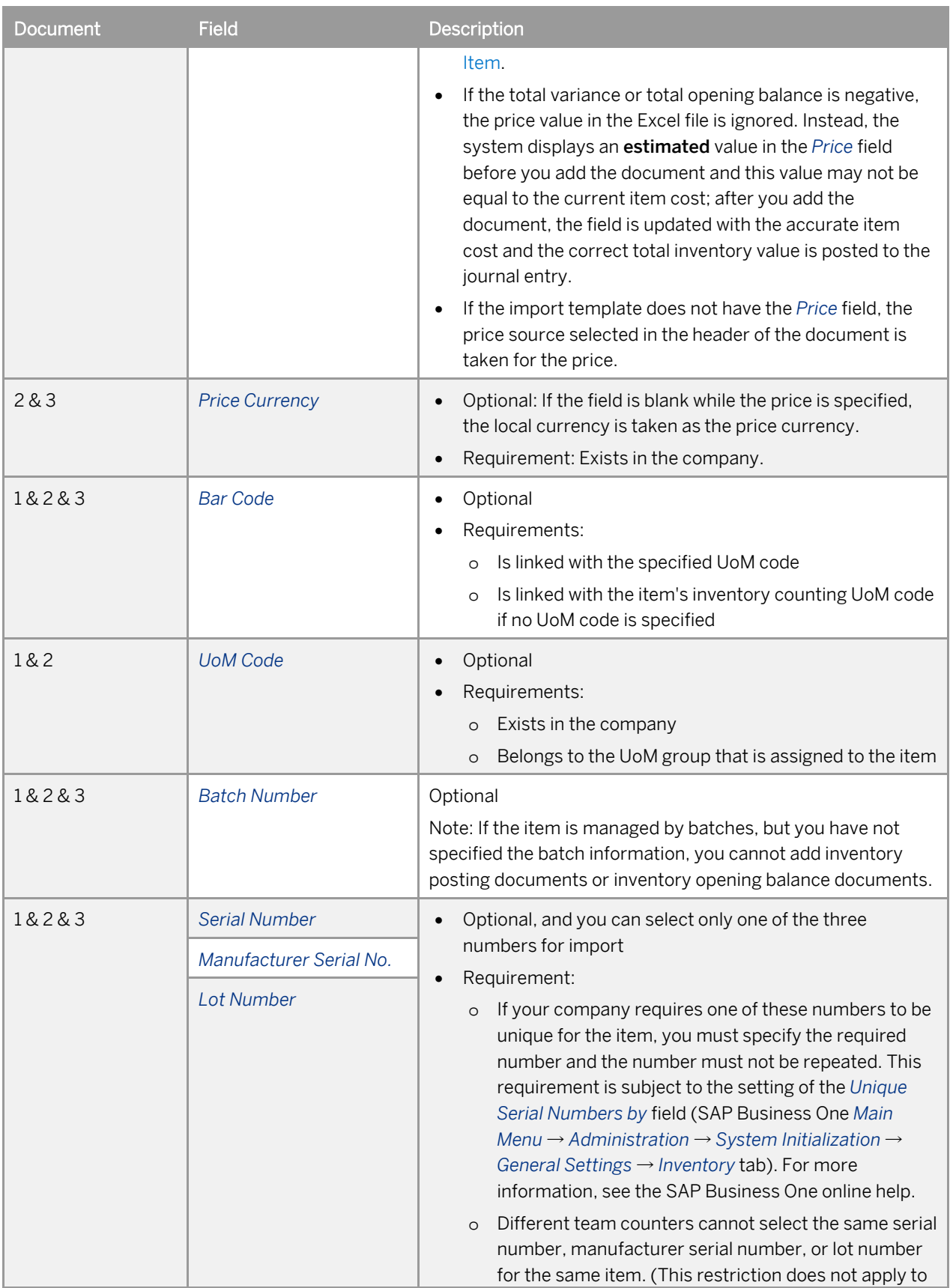

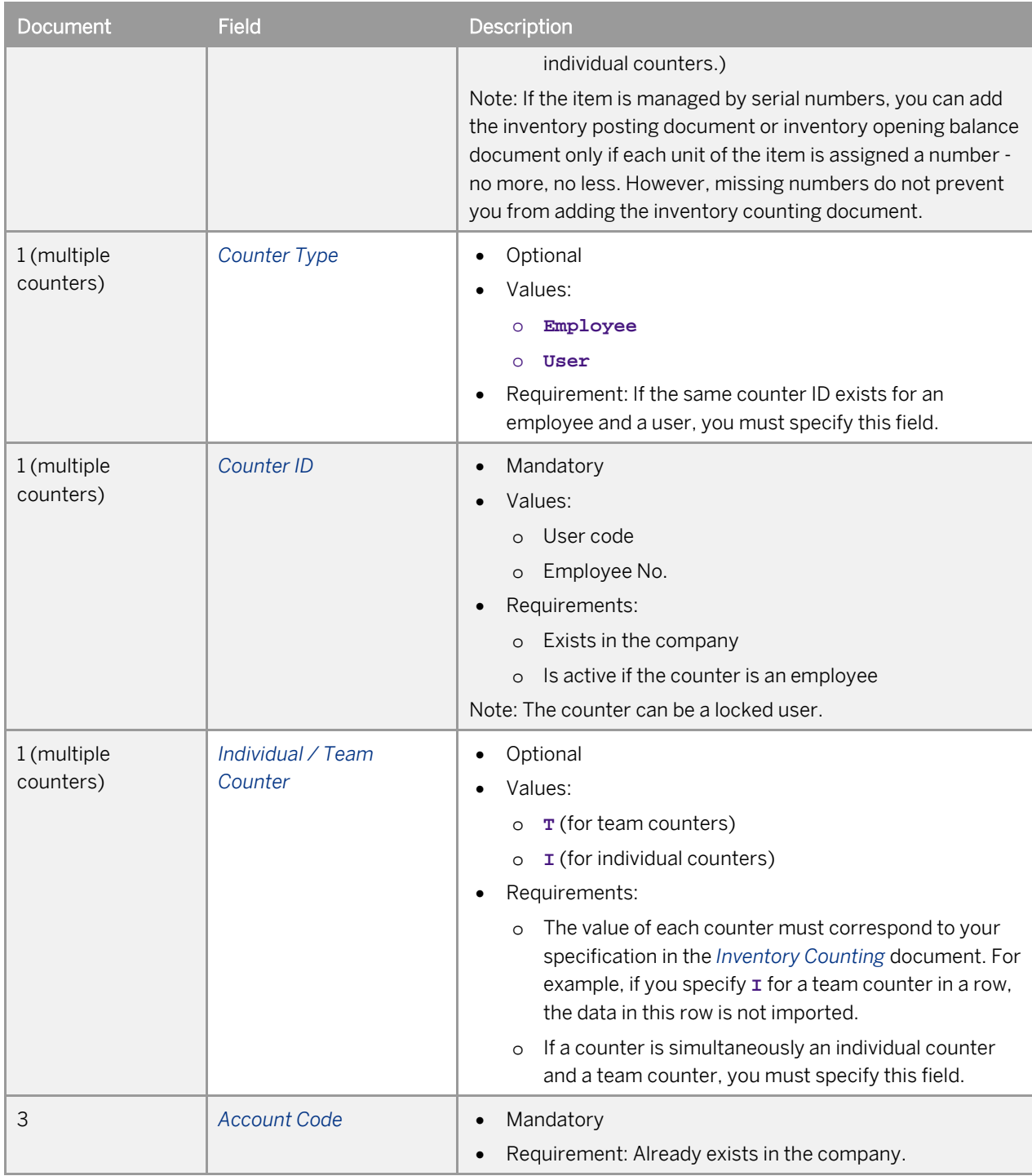

## <span id="page-26-0"></span>Merge of Lines with the Same Item

If you enter inventory records manually in SAP Business One, the item in each row of the document must be unique; in other words, an item in the same storage location (warehouse or bin location) cannot be specified twice in the document.

However, if you import inventory records from Microsoft Excel, the file can contain duplicate items. When importing the records, the system automatically merges the lines with the same item (in the same storage location) into one row.

### 1 Note

After merging lines with duplicate items in the import file, the system checks whether the merged line conflicts with existing records. Depending on your setting, either the existing records are updated with the import line or the import line is ignored and skipped. For more information, see step 4.5 i[n Importing](#page-14-0)  [Counting Results from Microsoft Excel.](#page-14-0)

The lines with duplicate items must observe the following rules to be merged:

- In addition to the fields that identify the same item (*Item Code*, *Warehouse Code*, and *Bin Location Code*), the following fields must have the same value:
	- o If the total variance (inventory posting documents) or total opening balance is positive or zero:
		- o *Price*
		- o *Price Currency*

Note that these two fields are ignored if the total variance or total opening balance is negative.

- o (Opening balance only) *Account Code*
- For inventory opening balance documents, positive and negative quantities (*Counted Quantity* or *Opening Balance* field) cannot both exist for the same item. For example, if the opening balance in line 1 for item I001 is **10**, the opening balances in other lines for item I001 can only be positive or **0**.

## Example

You have the following records in the Excel file and you want to import the file into an inventory posting document (without existing records):

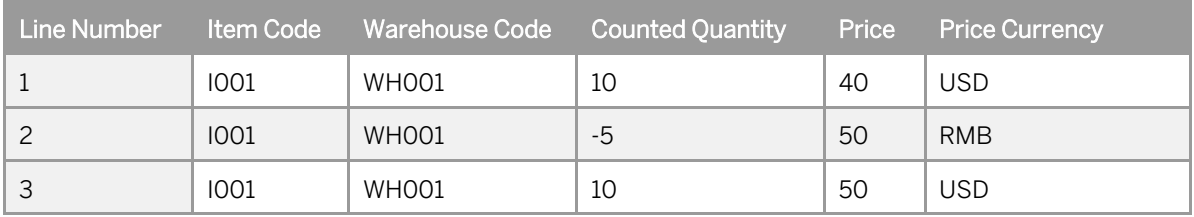

#### Scenario 1: Negative Variance

If the in-warehouse quantity in the system for item I001 is 20, the variance between the in-warehouse quantity and the counted quantity is negative. Although the prices and price currencies are different between these lines, they are ignored and the records can be imported. The result is as below:

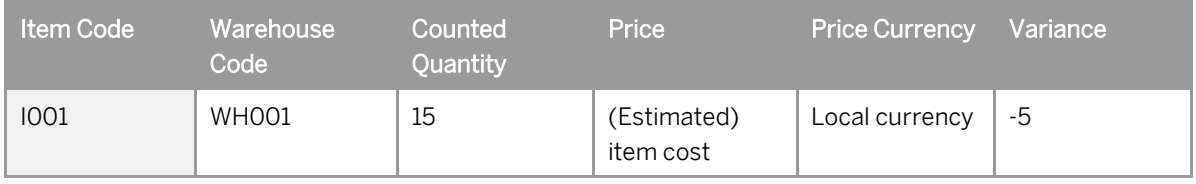

#### Scenario 2: Positive Variance

If the in-warehouse quantity in the system for item I001 is 10, the variance between the in-warehouse quantity and the counted quantity is positive. The records cannot be imported unless the prices and price currencies in different lines are aligned, as below:

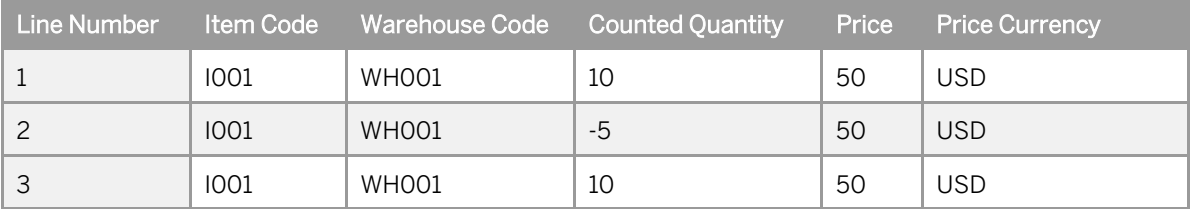

With the updated import lines, the result is as below:

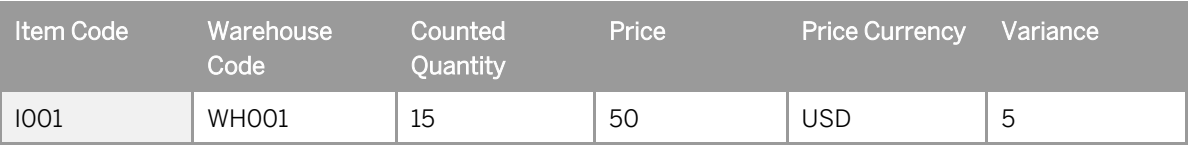

#### **www.sap.com/contactsap**

© 2014 SAP SE. All rights reserved.

No part of this publication may be reproduced or transmitted in any form or for any purpose without the express permission of SAP SE. The information contained herein may be changed without prior notice.

Some software products marketed by SAP SE and its distributors contain proprietary software components of other software vendors.

Microsoft, Windows, Excel, Outlook, and PowerPoint are registered trademarks of Microsoft Corporation.

IBM, DB2, DB2 Universal Database, System ads, System i5, System p, System p5, System x, System z, System z10, System z9, z10, z9, iSeries, pSeries, xSeries, zSeries, eServer, z/VM, z/OS, i5/OS, S/390, OS/390, OS/400, AS/400, S/390 Parallel Enterprise Server, PowerVM, Power Architecture, POWER6+, POWER6, POWER5+, POWER5, POWER, OpenPower, PowerPC, BatchPipes, BladeCenter, System Storage, GPFS, HACMP, RETAIN, DB2 Connect, RACF, Redbooks, OS/2, Parallel Sysplex, MVS/ESA, AIX, Intelligent Miner, WebSphere, Netfinity, Tivoli and Informix are trademarks or registered trademarks of IBM Corporation.

Linux is the registered trademark of Linus Torvalds in the U.S. and other countries.

Adobe, the Adobe logo, Acrobat, PostScript, and Reader are either trademarks or registered trademarks of Adobe Systems Incorporated in the United States and/or other countries.

Oracle is a registered trademark of Oracle Corporation.

UNIX, X/Open, OSF/1, and Motif are registered trademarks of the Open Group.

Citrix, ICA, Program Neighborhood, MetaFrame, WinFrame, VideoFrame, and MultiWin are trademarks or registered trademarks of Citrix Systems, Inc.

HTML, XML, XHTML and W3C are trademarks or registered trademarks of W3C®, World Wide Web Consortium, Massachusetts Institute of Technology.

Java is a registered trademark of Sun Microsystems, Inc. JavaScript is a registered trademark of Sun Microsystems, Inc., used under license for technology invented and implemented by Netscape

SAP, R/3, xApps, xApp, SAP NetWeaver, Duet, PartnerEdge, ByDesign, SAP Business ByDesign, and other SAP products and services mentioned herein as well as their respective logos are trademarks or registered trademarks of SAP SE in Germany and in several other countries all over the world. All other product and service names mentioned are the trademarks of their respective companies. Data contained in this document serves informational purposes only. National product specifications may vary. These materials are subject to change without notice. These materials are provided by SAP SE and its affiliated companies ("SAP Group") for informational purposes only, without representation or warranty of any kind, and SAP Group shall not be liable for errors or omissions with respect to the materials. The only warranties for SAP Group products and services are those that are set forth in the express warranty statements accompanying such products and services, if any. Nothing herein should be construed as constituting an additional warranty.

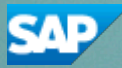